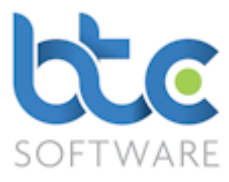

# This document is a quick start guide to producing a Corporation Tax Return for a private company using our integrated CT product, CT Solution Integral.

CT Solution Integral may be used for accounting periods commencing on or after April 1<sup>st</sup> 2015. This coincides with the start of the newer HMRC CT600 forms (Version 3). For returns commencing prior to this date, our Excel based CT Express and CT Advanced may be used.

Purchasers of CT Solution Integral will automatically be provided with free of charge licenses for the Excel products.

### Getting Started

The basic steps involved are:

- 1. [Create the Corporation Tax Return task either](#page-1-0)
	- a. [Automatically from the year end accounts summary screen](#page-1-0)
	- b. [Manually and then link to externally produced iXBRL accounts](#page-3-0)
- 2. [Draft the corporation tax computation and return](#page-5-0)
- 3. [Finalise the corporation tax computation and return](#page-9-0)
- 4. [Submit electronically the corporation tax return to HMRC](#page-11-0)
- 5. [Print the Corporation Tax Return](#page-10-0)

Note that if using our Accounts Production [AP] Solution there is complete integration between the final accounts and the corporation tax computation – changes in either will lead to the other being updated automatically.

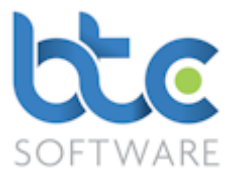

# <span id="page-1-0"></span>Creating a Corporation Tax Return Automatically from the year end accounts summary screen

This section assumes you are familiar with our Accounts Production module and have already created a set of Year End accounts for your client. For help with the AP module please see our AP Quick Start guide.

- 1. Open the Client (Organisation) window
	- Go to Client > Organisation from the top toolbar

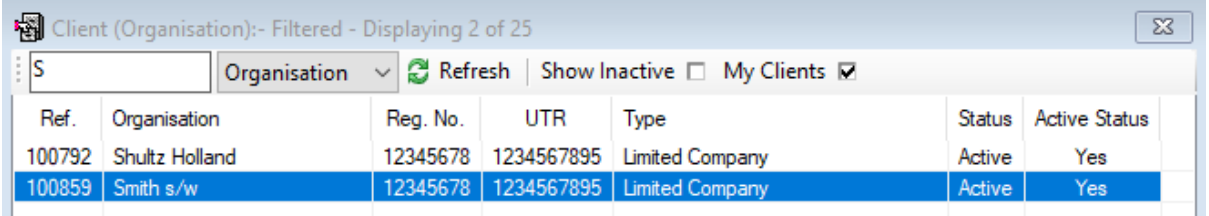

- 2. Choose the client from the client list on the right window
- 3. Navigate to the Tasks & Tax Returns tab on the left window

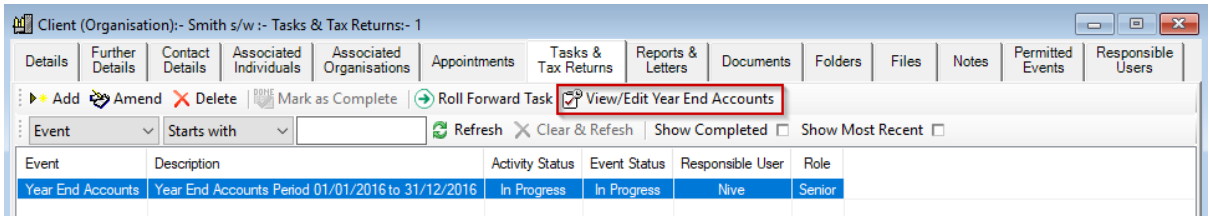

- 4. Highlight the Year End Accounts
- 5. Click on View/Edit Year End Accounts

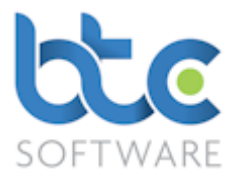

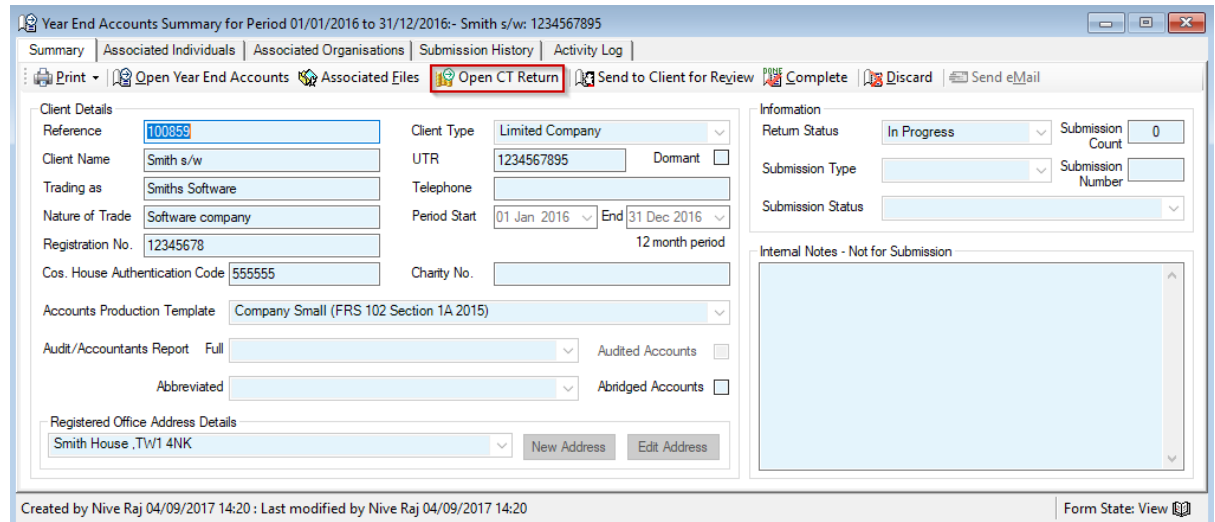

### 6. From the Year End Accounts Summary screen, click on Open CT Return

The above action will automatically create a Corporation Tax Return and if the accounting period is over 12 months, two Corporation Tax Returns are created.

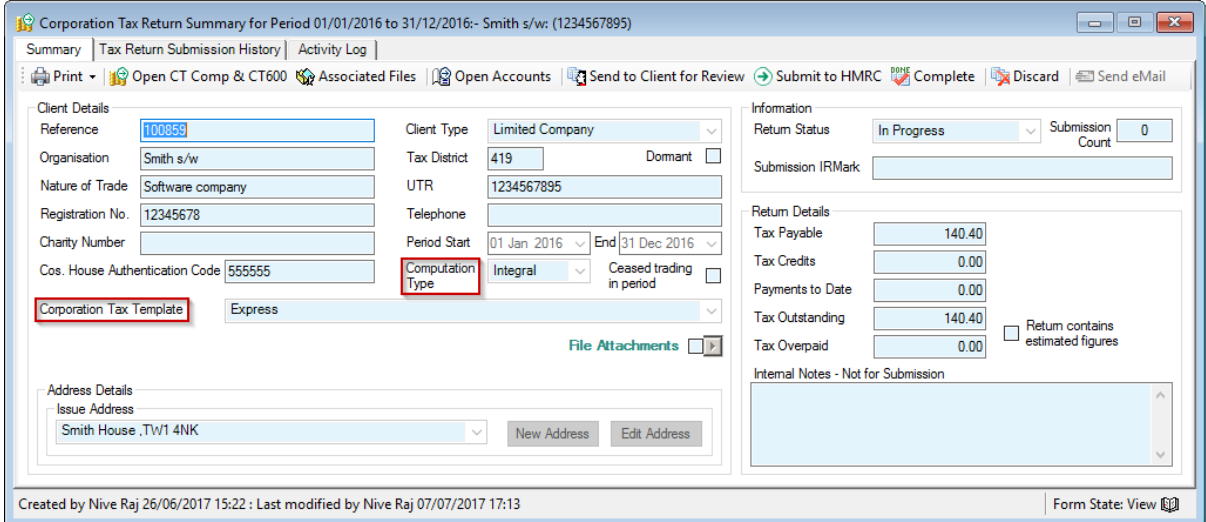

7. Make sure the Computation Type and Corporation Tax Template are defaulted to

Integral and Express on the Corporation Tax Summary Screen

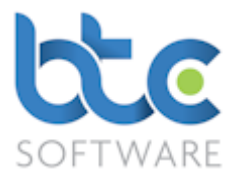

### <span id="page-3-0"></span>Creating a Corporation Tax Return Manually (If using external iXBRL Accounts)

- 1. Open the Client (Organisation) window
	- Go to Client > Organisation from the top toolbar

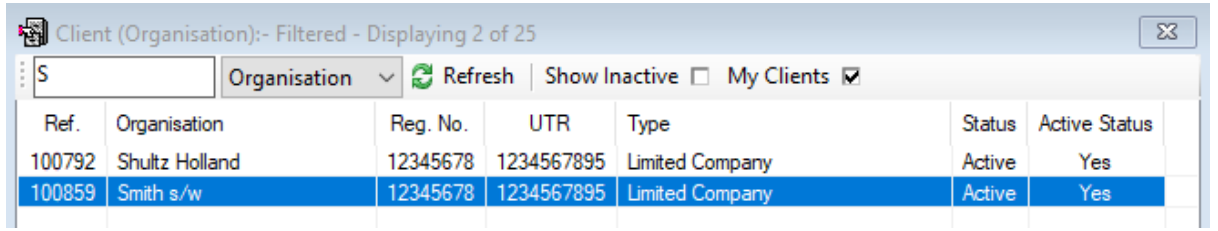

2. Choose the client from the client list on the right window

#### 3. Navigate to the Tasks & Tax Returns tab on the left window

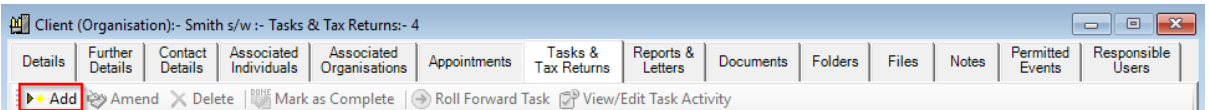

### 4. Click on Add

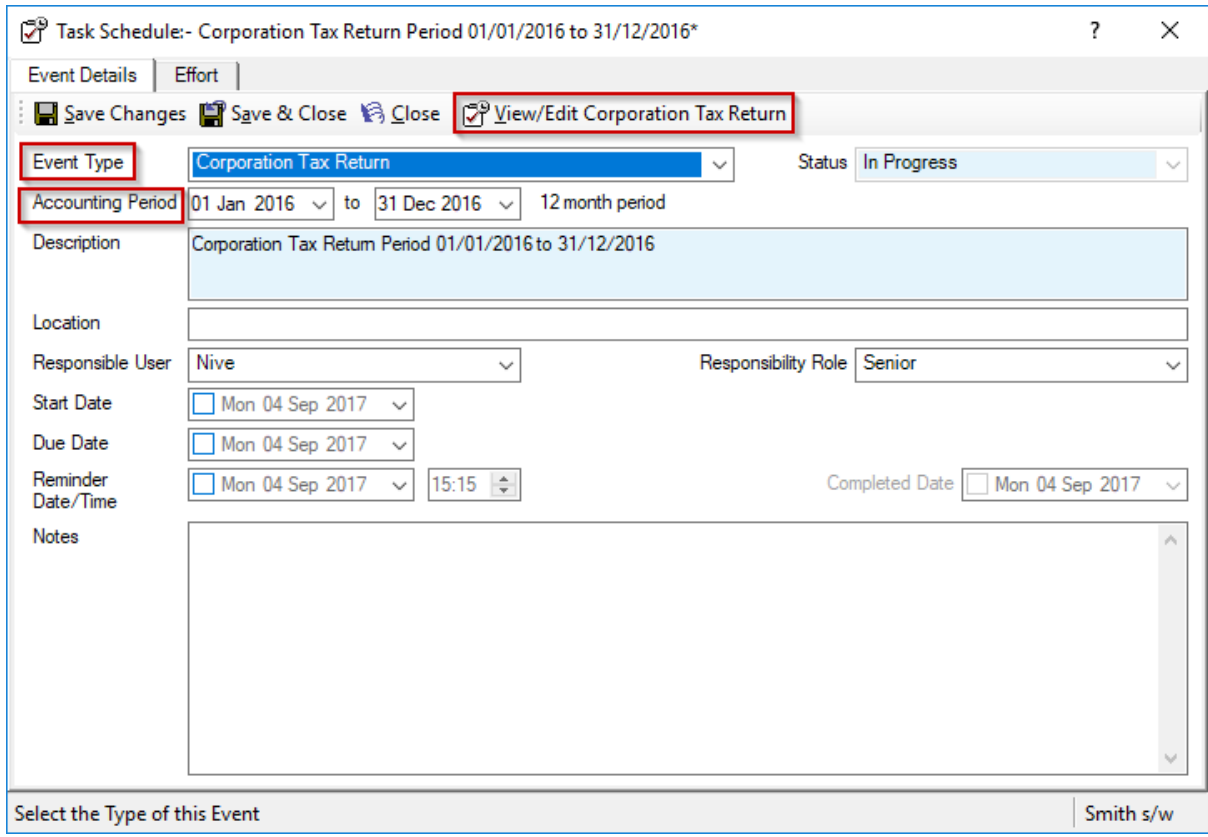

 $\mathsf{I}$ 

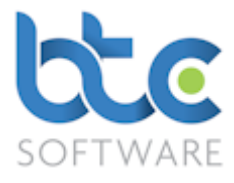

- 5. Choose Corporation Tax Return from the Event Type drop down menu
- 6. Make sure the tax return period date is correct
- 7. Click on View/Edit Corporation Tax Return

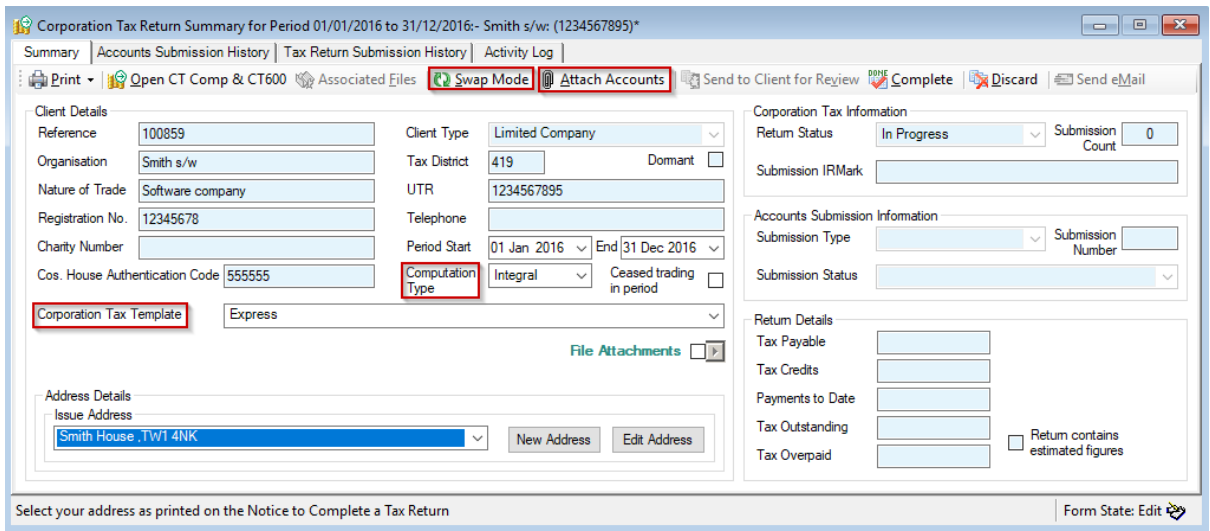

- 8. Make sure the Computation Type and Corporation Tax Template are defaulted to Integral and Express on the Corporation Tax Summary Screen
- 9. To attach the iXBRL file, click on Swap Mode
- 10. Click on Attach Accounts

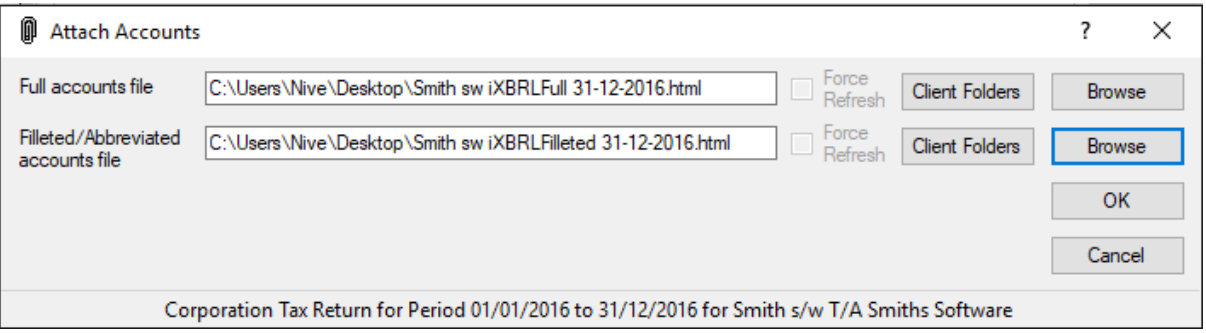

- 11. Browse and select Full and/or Filleted accounts files
- 12. Click Ok

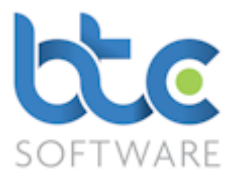

### <span id="page-5-0"></span>Drafting the Corporation Tax Computation and Return

- Click on Open CT Comp & CT600 from the Corporation Tax Summary screen
- The Corporation Tax Return is divided into four main areas:
	- o Table of Contents (top left quarter)
	- o Standing Data (bottom left quarter)
	- o Adjustment of Profits Computation (main screen)
	- o Template Attributes (right hand side)
- The Computations are completed automatically with data such as Turnover, Profit/(Loss) per Accounts, Depreciation, etc. extracted from the iXBRL file (produced either by BTCSoftware or an external file).
- If you need to add any additional information onto the Computations, please see the following instructions on how this can be achieved.

#### Data to populate the return may be entered:

- into any of the grey cells on the CT return schedules. Note that ALL figures should be entered as positives and the computation automatically applies the correct sign.
- directly into the CT600 form boxes as required.

Note: The CT600 boxes are automatically populated by entries made on the Corporation Tax calculation sections so you will only need direct entry into the CT600 forms if you require entry into the rarely used CT600 boxes.

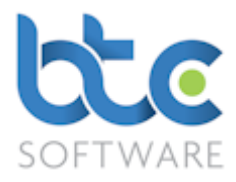

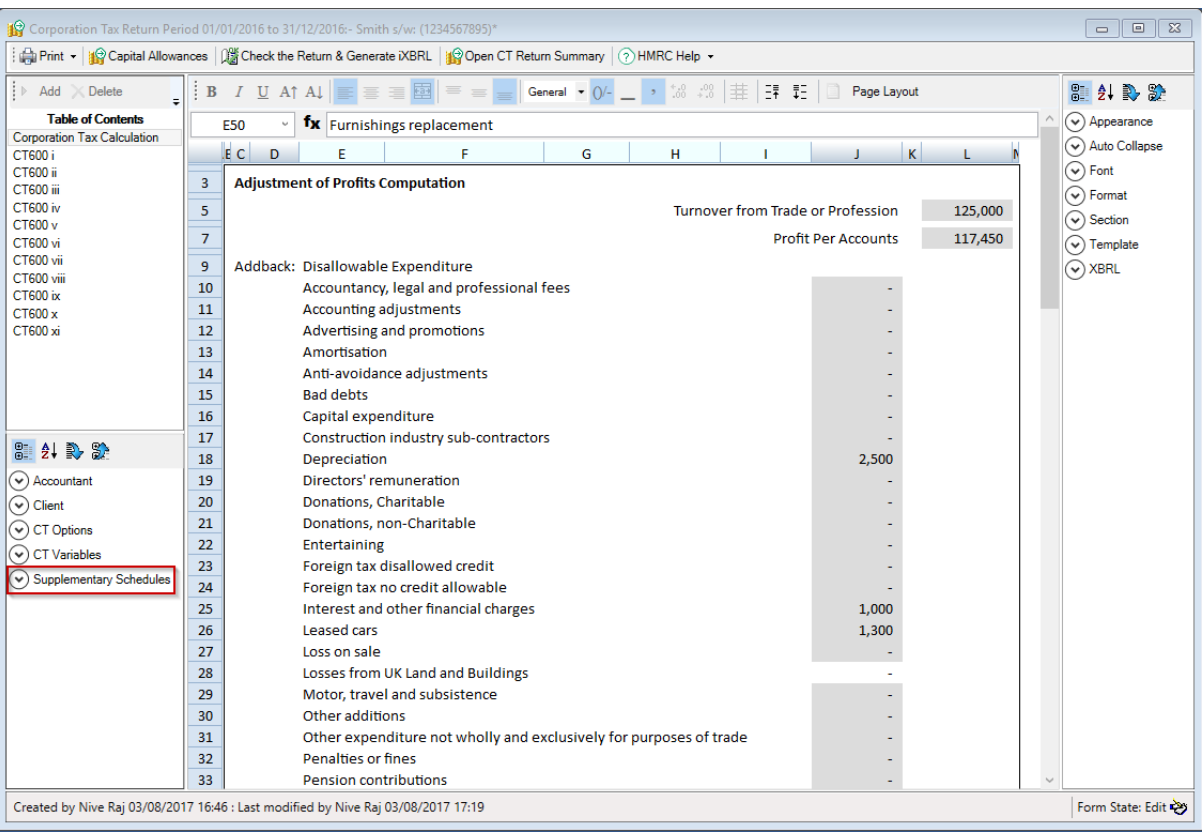

• To add supplementary schedules, click on the downward arrow against

Supplementary Schedules on the bottom left menu to view the list of schedules

- Check boxes for the supplementary schedules that need to be completed
- The selected schedules will then appear under Table of Contents to be completed by the user

Please note that supplementary schedules CT600B, CT600F, CT600G, CT600H, CT600I are only available within CT Advanced currently but are to be included within CT Integral.

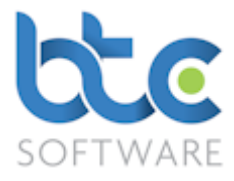

#### Capital Allowances

Please see the following instructions on how to complete the Capital Allowances section.

the BTCSoftware PM Solution 2017 - [Corporation Tax Return Period 01/01/2016 to 31/12/2016:- Smith s/w: (1234567895)\*] File Record Edit Client Reports Administration Window Help Delete | 2 Refresh | ※ 国 cord | △ Adit record | ■ Save ■ Save All ● Discard all changes | ※ Delete | ② Refresh | ※ 国 ■ △ △ | 壁 | All Print ▼ | 19 Capital Allowances | 2 Check the Return & Generate iXBRL | 19 Open CT Return Summary | ⊘ HMRC Help ▼

#### • Click on Capital Allowances on the top toolbar

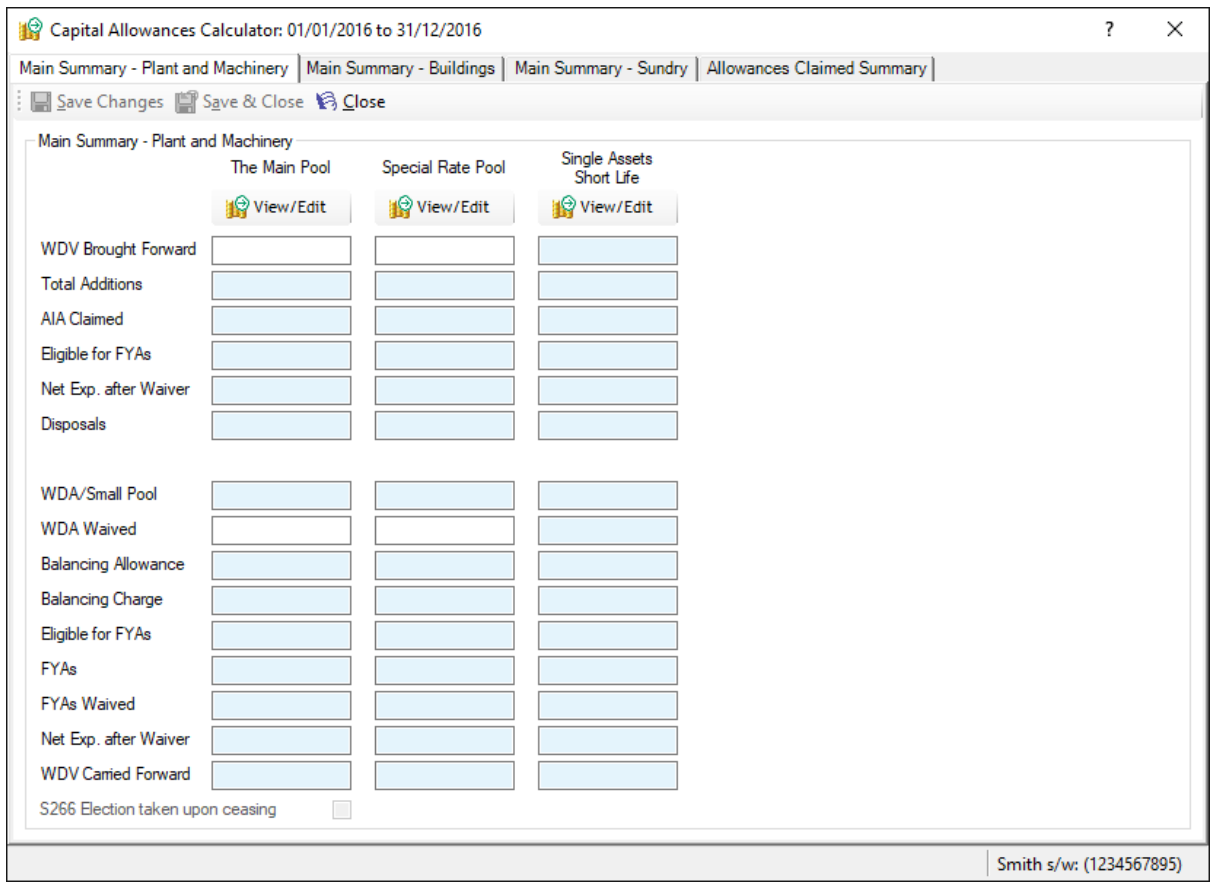

- From the capital allowance calculation screen, choose the asset type (Plant and Machinery, Buildings or Sundry)
- Click View/Edit for the type of asset pool

ļ,

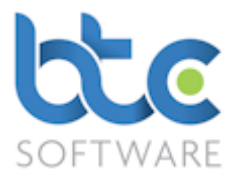

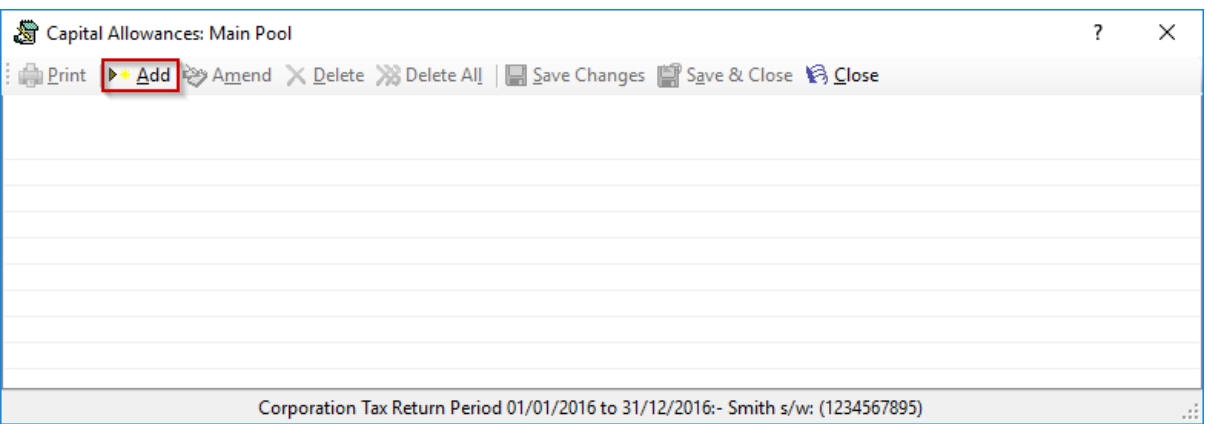

• Click on Add

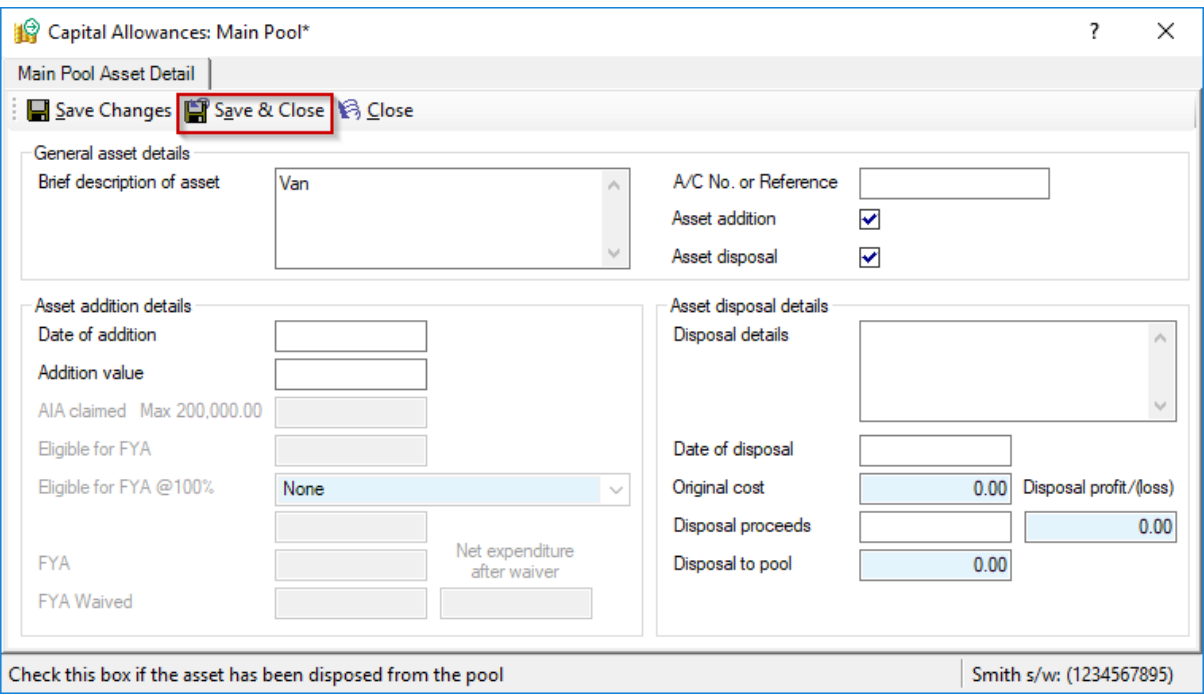

- Enter the Asset details (Additions/Disposals)
- Click on Save and Close
- Continue to add multiple assets if needed
- Save & Close the Capital Allowances Calculator
- Click on Capital Allowance Summary to view the summary of the calculations

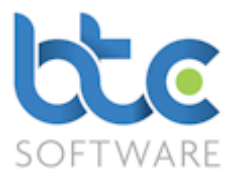

#### Declaration Status

After completing the Corporation Tax Return and Computations, go to CT600 xi from the Table of Contents to complete the Declaration section.

#### Collapse Empty Data feature

The Collapse Empty Data feature is used to tidy up the computation so that only relevant items are shown. This operation will function for the whole computation, regardless in which section the user's cursor is placed.

Clicking the Show Empty Data icon reverses the process.

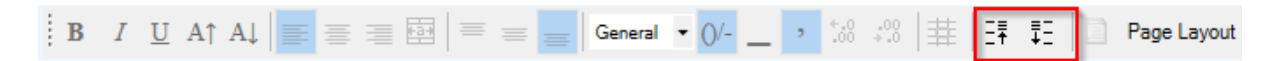

The icons for Collapse Empty Data and Show Empty Data is the symbol with the upward and the downward arrow on the toolbar as shown on the above image.

#### <span id="page-9-0"></span>Check the Return & Generate iXBRL

When you Check the Return & Generate iXBRL file, this will run through various checks in

the background e.g. whether the Declaration section has been complete.

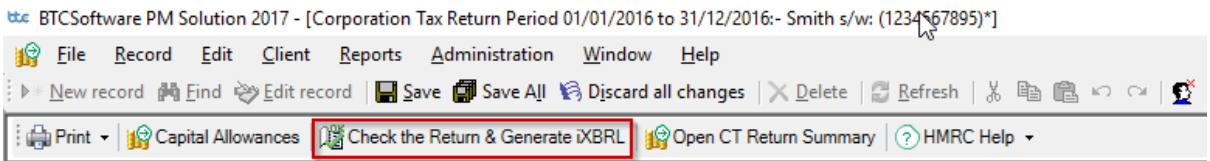

#### Interaction With our Accounts Production module

If you are using BTCSoftware's AP solution, a successful completion on the CT return will automatically update the year end accounts with the corporation tax charge and/or R&D RDEC current period Claim as required. If this occurs, you will need to revisit the accounts to check these entries and once again re-generate the accounts iXBRL files.

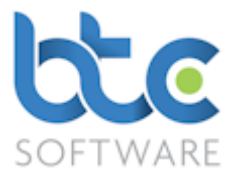

You can easily navigate between the Accounts and CT Return by using the "Open Accounts" button on the Corporation Tax Summary screen and the "Open CT Return" button on the Year End Accounts Summary screen.

## <span id="page-10-0"></span>Printing the Corporation Tax Return

1. Open CT Return Summary

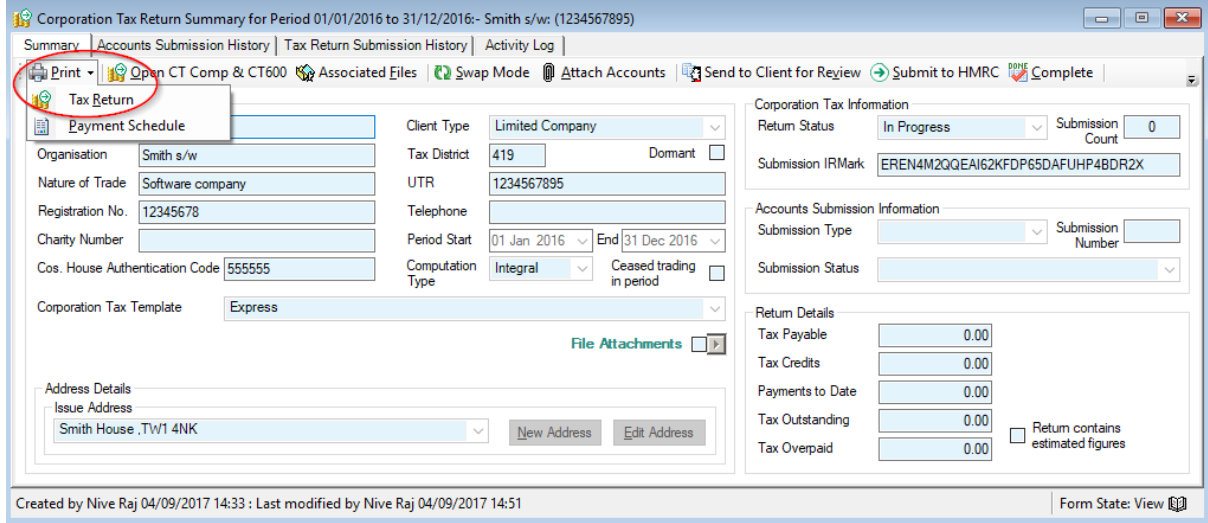

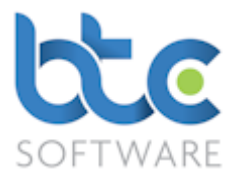

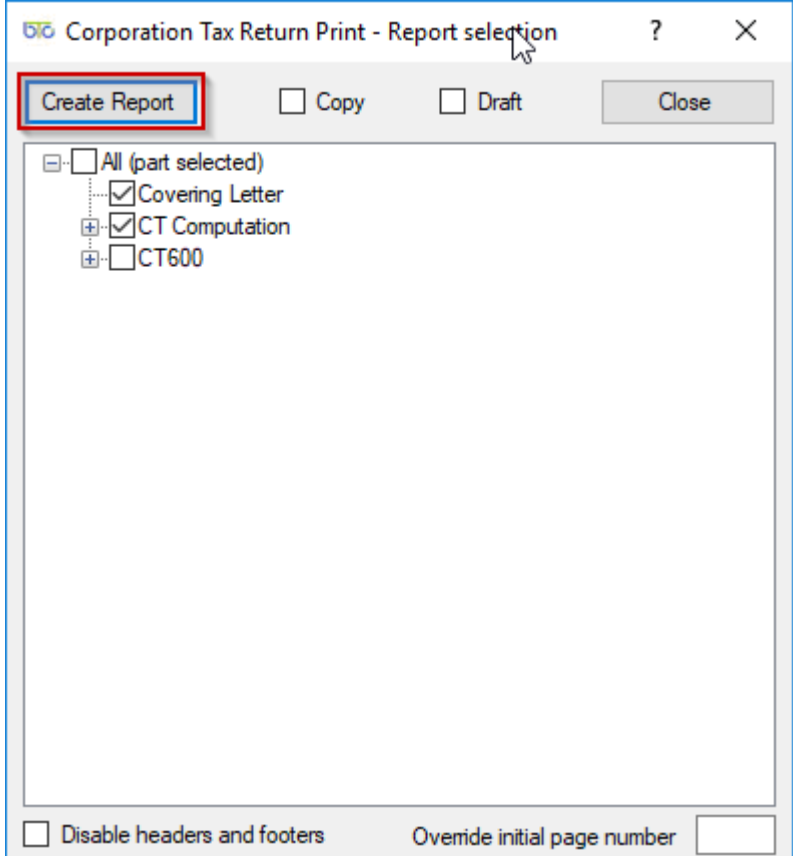

# 2. Click on Print > Tax Return

- 3. Choose the pages you want to include in the print by checking the relevant boxes
- 4. Then, click on Create Report

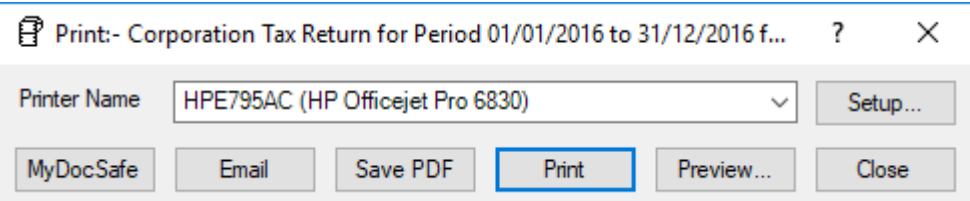

<span id="page-11-0"></span>5. You then have options to Email, Print, Preview or use [MyDocSafe](https://mydocsafe.com/uk/) (3rd party API to cater for GDPR Regulations)

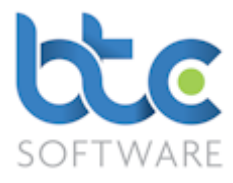

### Submitting Corporation Tax Return to HMRC

Once the corporation tax return has been checked and the iXBRL generated, you can then proceed to the submission of the return to HRMC.

1. From the Corporation Tax Summary Screen, click on Submit to HMRC

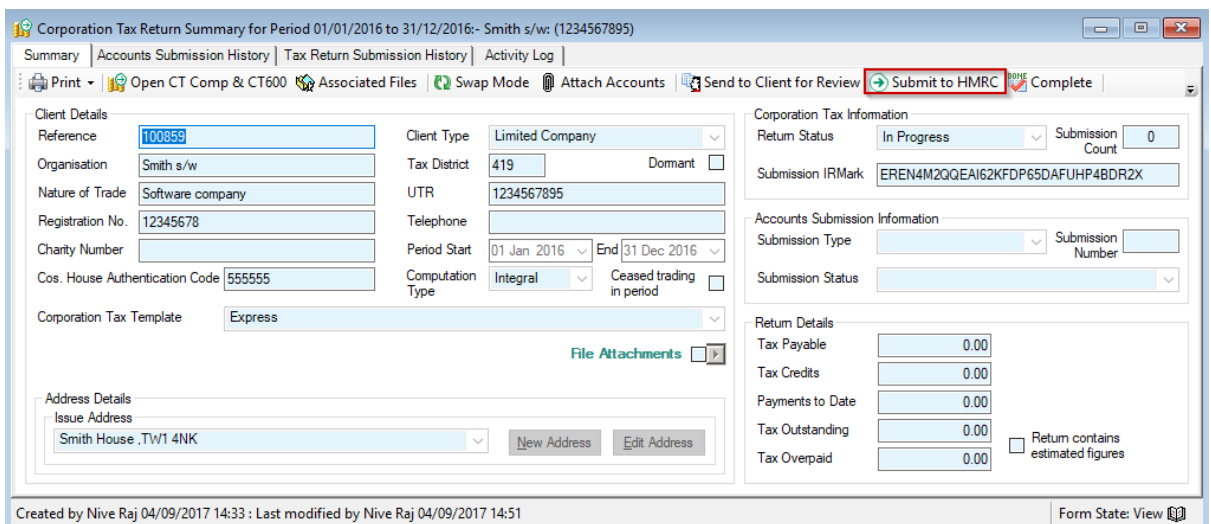

2. The Tax Return Submission window opens as below

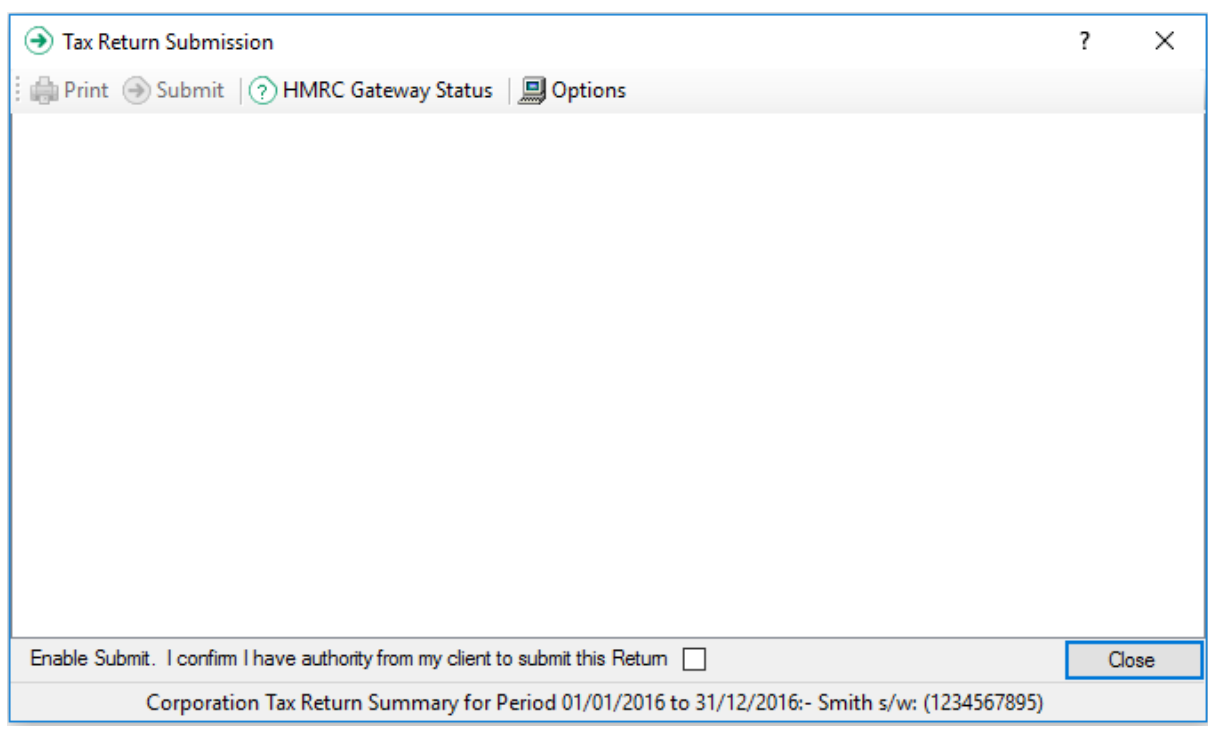

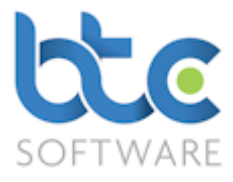

3. Check box on the bottom of this window 'Enable Submit. I confirm I have authority

#### from my client to submit this Return'

4. Click on Submit

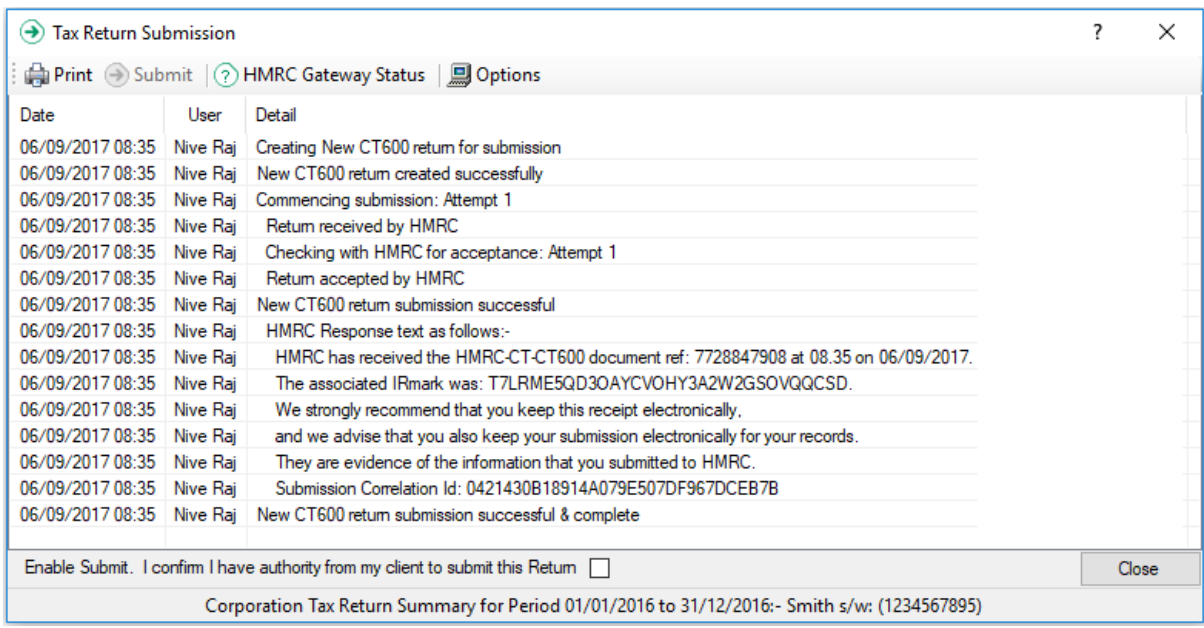

5. Once the tax return has been submitted successfully, you will be prompted to mark

the return as complete

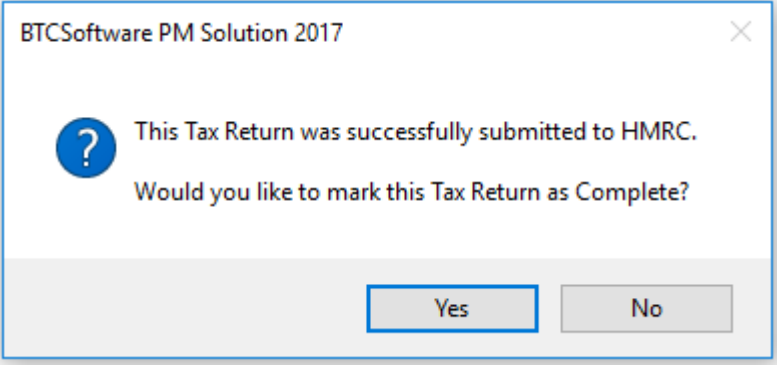

6. Click on Yes and the return will be marked as complete